# **LibraryWorld User Manual**

**Revised February 2012 July 2010**

# **Table of Contents**

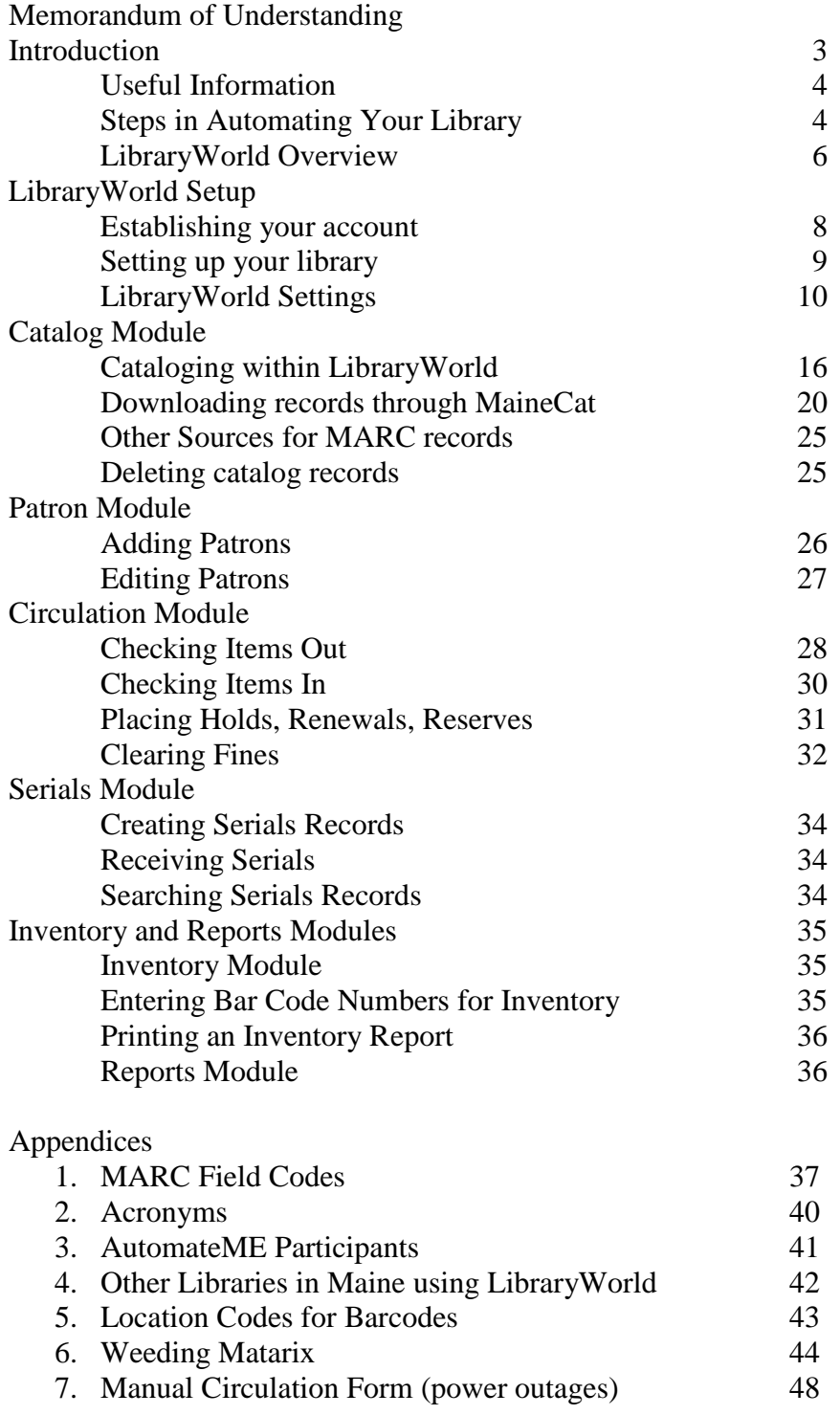

# **Introduction**

The AutomateME project is the result of a grant received by the Central Maine Library District Association on behalf of the Maine Regional Library System, part of the Maine State Library, from the Stephen and Tabitha King Foundation to automate small public libraries in Maine. The intent of the grant was to select approximately twenty small libraries to receive two computers, a one-year subscription to the LibraryWorld software, along with consulting, planning and training assistance.

Automation makes a library's collection available online not only to local patrons but to library patrons statewide. Resource sharing is important to small libraries with limited budgets. Small libraries need this project to bring them up to today's standards and so that they can be viable in their community and in the larger Maine library world.

# **Useful Information**

LibraryWorld Account Name:

LibraryWorld Password:

LibraryWorld Customer Support: 1-800-852-2777

Valerie Osborne, 1-800-427-8336, x 114 NMLD Consultant 947-8336 x 114

Stephanie Zurinski, 1-800-322-8899 CMLD Consultant 287-5620

Elaine Bissonnette, 871-1766

FAX 1-408-993-2147 [custserv@libraryworld.com.](mailto:custserv@libraryworld.com)

[valerie.osborne@bpl.lib.me.us](mailto:valerie.osborne@bpl.lib.me.us)

[stephanie.zurinski@maine.gov](mailto:stephanie.zurinski@maine.gov)

SMLD Administrative Assistant [bissonnette@portland.me.lib.us](mailto:Elaine.bissonnette@portland.me.lib.us)

Susie Strout, 207-359-2361 home Circuit Rider 207-632-2758 cell [susie@msln.net](mailto:susie@msln.net)

Brodart 1-888-820-4377 Barcode product number 308 88 001

2" X 5/8" laminated single

# **Steps in Automating Your Library**

1. Begin re-registering your patrons for their barcoded library card. **DO NOT AUTOMATICALLY ASSIGN A BARCODE TO EVERY PATRON YOU CURRENTLY HAVE LISTED.** Some of these people may have moved or passed away. This is the perfect time to purge your patron records and get current address and phone number information for your currently active patrons. Don't waste barcodes on people no longer in your area.

2. Be sure to collect your patron's email address because the system will allow you to email overdue notices and other news.

3. You should have thoroughly weeded your collection prior to beginning the automation process. As you convert your items to the online system, you have another opportunity to be certain that you really need the item in your collection. Don't add items that are outdated, worn out, or have not circulated in at least 5 years unless the item is unique or pertinent to your local area (see the weeding matrix in Appendix 6).

4. Begin adding cataloging records following the instructions on page 16.

5. You can begin using the system for circulation whenever you choose. You can add records as people check the items out or you can jot down the ISBN number to add the record after the patron leaves.

6. If you have any questions about this process, don't hesitate to call your district office.

7. We have purchased your first batch of barcodes from Brodart. They are item number 308 88 001 which is the 2" X 5/8" laminated single barcode. The barcode format is 14 digit Codabar (MOD10) with 2 indicating a patron record and 3 indicating a material record.

8. This first contract with LibraryWorld will run from November 1, 2010 through October 31, 2011. Approximately 30 days prior to the end of this first year, you will be billed by the Central Maine Library District Association for the annual renewal fee that you committed to when you accepted the grant.

# **LibraryWorld Overview**

Each of these menu items allows you to access a specific function (or module) of the program. These items are explained more fully in following sections.

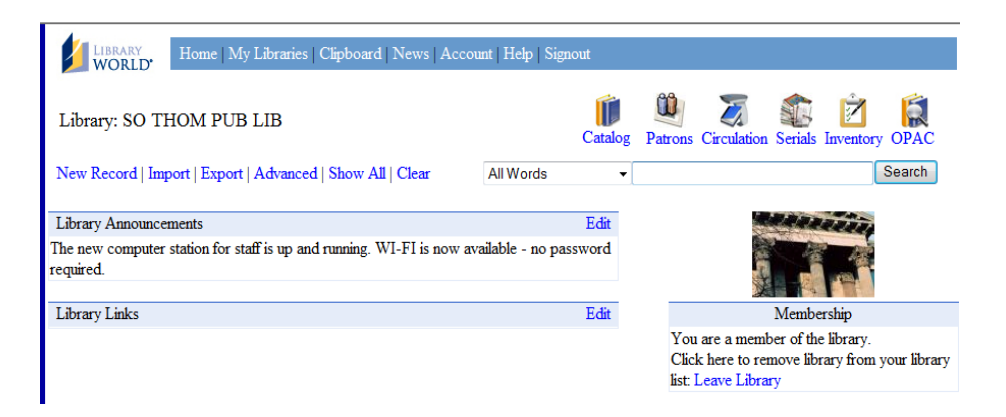

#### **Catalog:**

- Provides a full listing of all items in the collection
- You can search by title, author, subject, or any 'keywords'

#### **Patrons:**

- Provides a list of all library patrons and contact information
- Shows the items they currently have checked out
- Shows due dates for all items checked out and any fines currently owed
- For youth patrons (under 18) the record will indicate whether the young person is allowed Internet access without his/her parent or guardian being present

#### **Circulation:**

- Checks items out to the patron's account
- Checks returned items back into the system
- Records fines paid or owed
- Allows for renewal of items already checked out to the patron
- Allows an item to be put on hold when requested by a patron

#### **Serials**

- Allows tracking the receipt of magazine subscriptions
- Contains vendor information for magazine subscriptions

#### **Inventory**

- Allows for the inventory of the collection by entering the bar code number of each holding that is on the shelf
- Prints a missing items report

#### **Reports**

- Print holdings reports by author, title, call number, subject, barcode number, and modification date
- Print hold lists, reserves, overdue notices and letters, patron lists by name or barcode number and fines owed lists and letters
- Print circulation activity reports and top title and top patron reports
- Print spine labels, OPAC activity reports and other catalog information

#### **OPAC:** The **O**nline **P**ublic **A**ccess **C**atalog

- Allows patrons to determine what items are held by the library
- Allows patrons to see whether the item is currently checked out

# **LibraryWorld Setup**

### *Establishing Your Account*

Create your account by logging into LibraryWorld at [http://www.libraryworld.com](http://www.libraryworld.com/) and creating a new account.

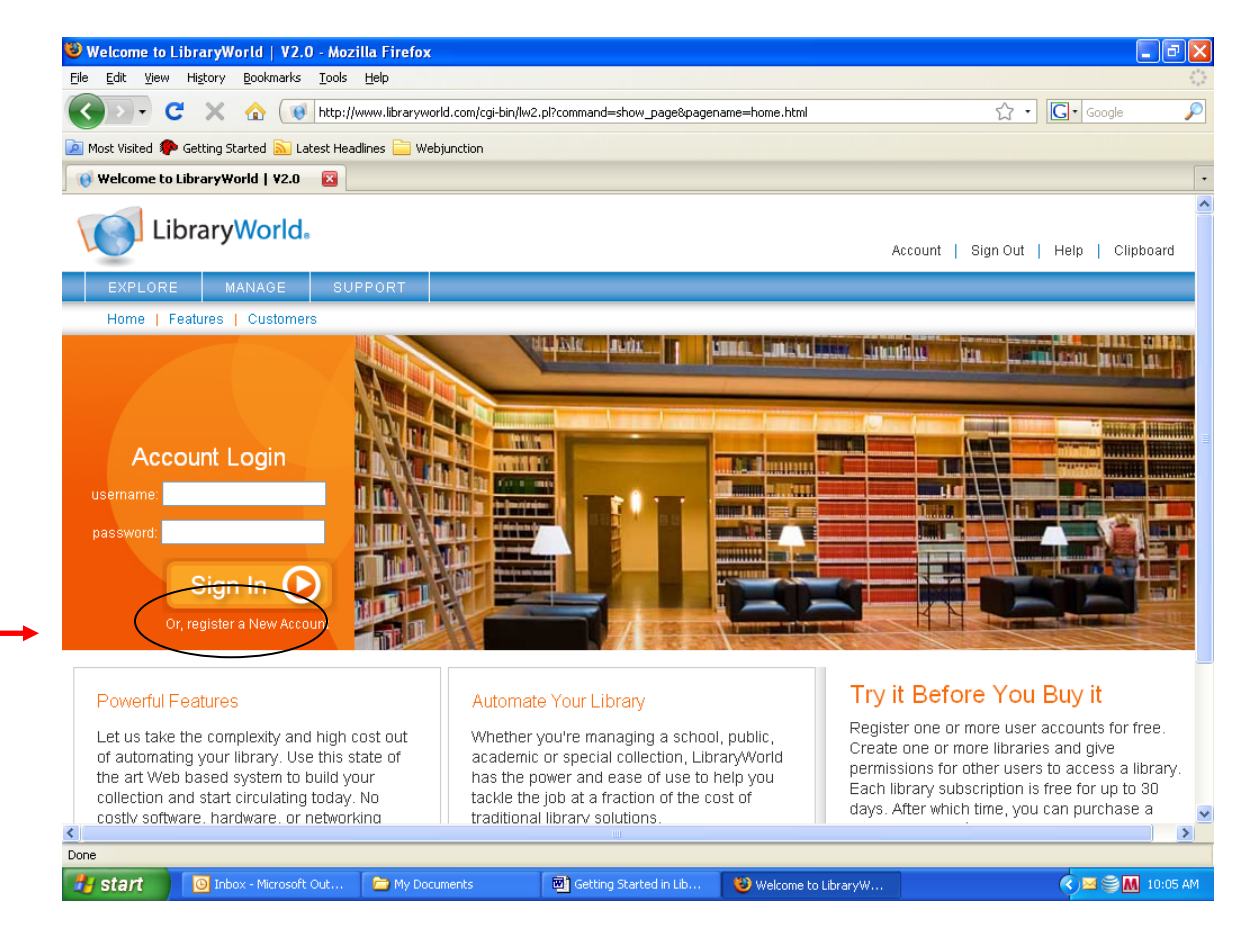

To create an account, you will need to choose a name for your library's file. This name is limited to 12 characters and no punctuation. Choose something that reflects the name of your organization.

Next, choose a password and confirm the password. Make this something that you will remember. You will need it to access your account with LibraryWorld but not to access your catalog on a daily basis.

The account requires an email address. If the library doesn't have one, contact Susie Strout, the Circuit Rider (home: 207.359-2361 or cell 207.632-2758 or email: susie@msln.net), to get one set up for free as part of your MSLN connection or set up a free account with Yahoo or Google. Fill in the rest of information and click **SIGN UP** at the very bottom of the screen.

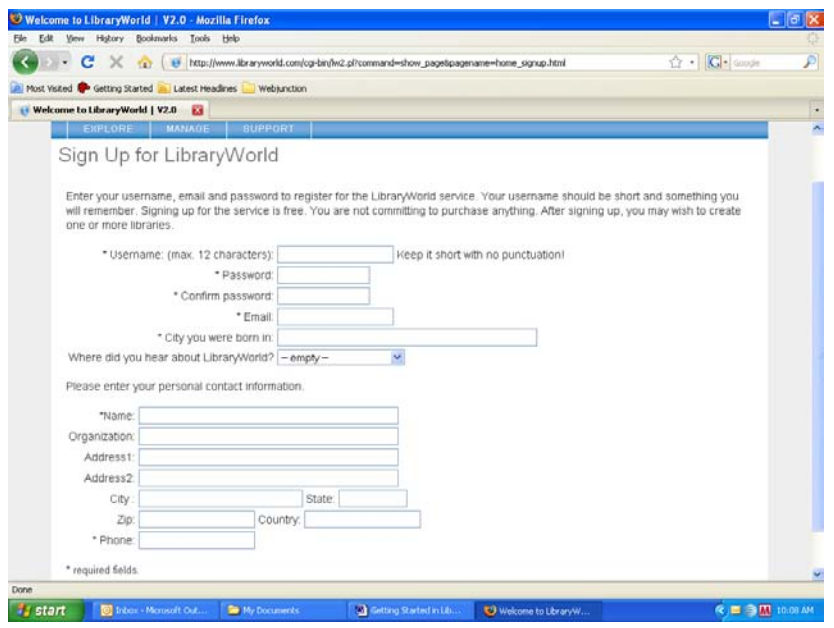

# *Setting Up Your Library*

Now that you have set up an account, you must create your library. To create a new library:

Select the '**NEW LIBRARY'** link in the box titled '**LIBRARIES**' on the home page.

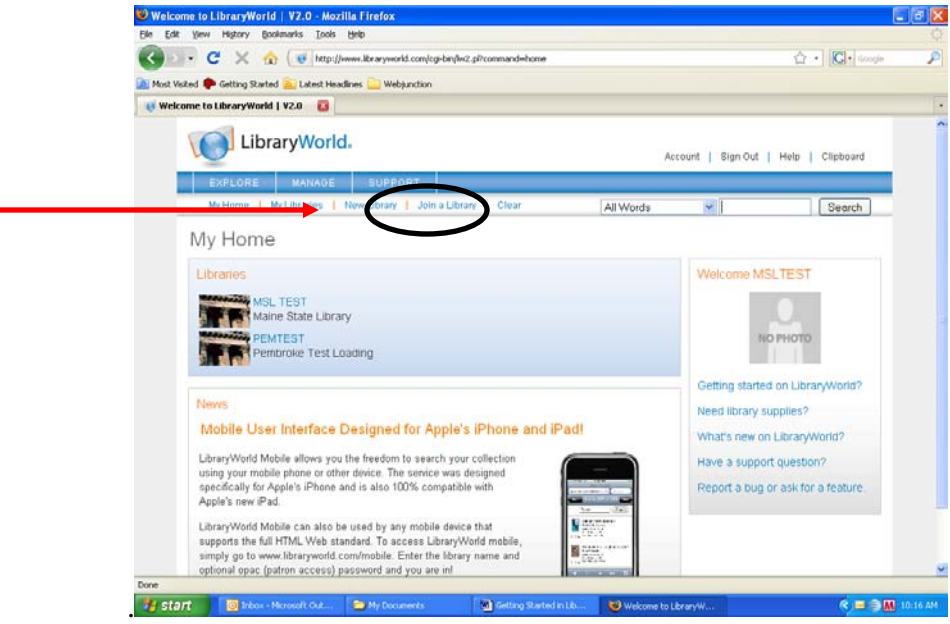

- 1. Fill in the appropriate information. Make sure the library name is short and avoid all punctuation marks.
- 2. Select the **SAVE** button at the bottom of the page. The new library will be created and you will be taken to a page similar to the one shown above. To get started, click on the name of your library.

### *LibraryWorld Settings*

Before you begin to use LibraryWorld, you need to customize the software with your library's information. Go to **SETTINGS** to do that.

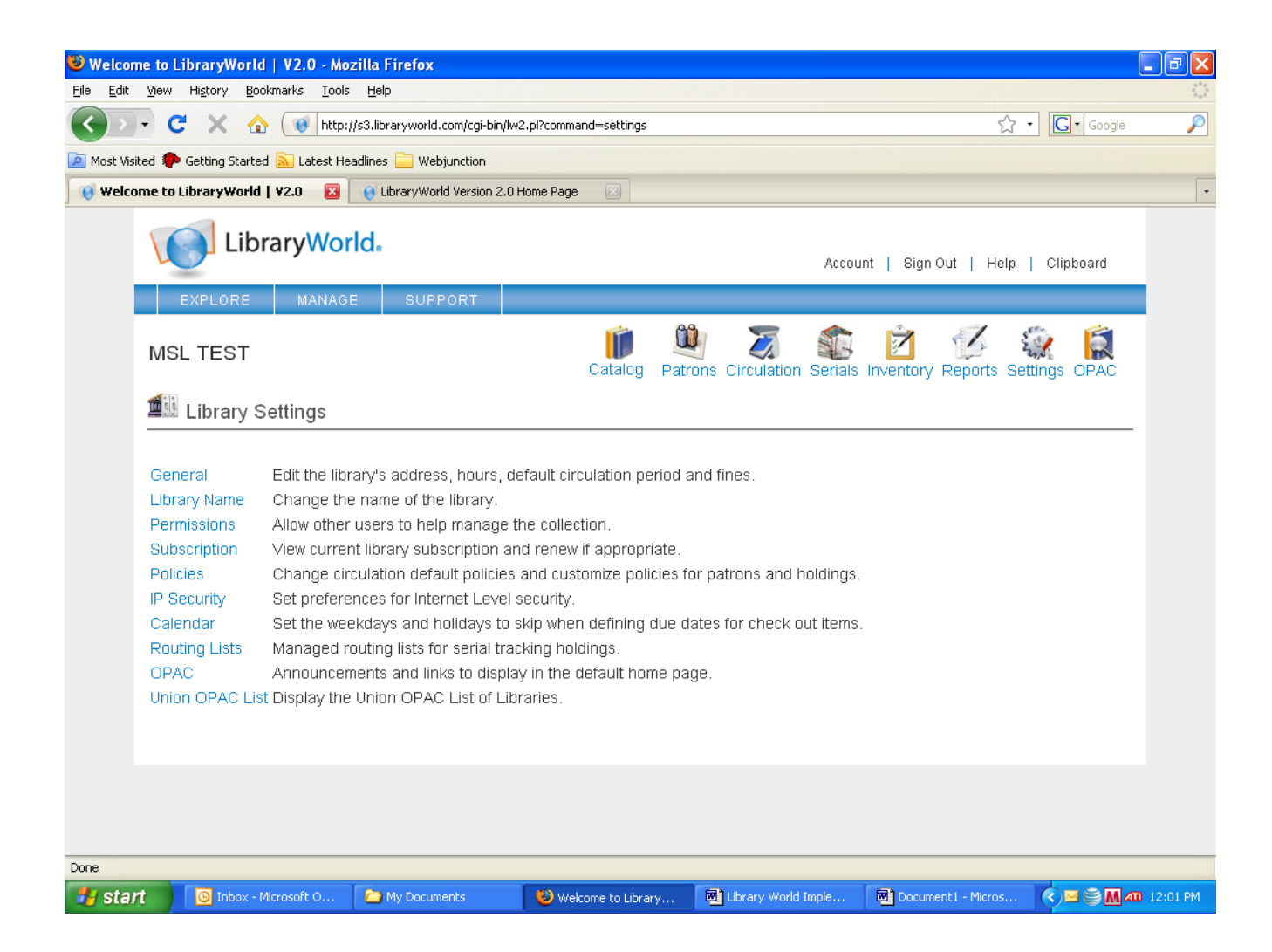

Just work down the list starting with the **GENERAL** link. (See the screen shot on the next page)

On the **GENERAL** settings page, type in the library's name, address, and phone number. If your library doesn't have a generic or reference library email, you should consider setting one up to keep from using the director's personal email account as the main contact for the library.

Add your library's schedule. You can put in both winter and summer hours if they are different. Use the drop down menu to choose type of library. Even if your funding is from private sources, you are a public library. Ignore the Call Number Location Tag and Subtag boxes. Allow **GUEST ACCESS** by typing a 'Y' in the box. Hit the **SAVE** button in the middle of the page at the bottom of the screen.

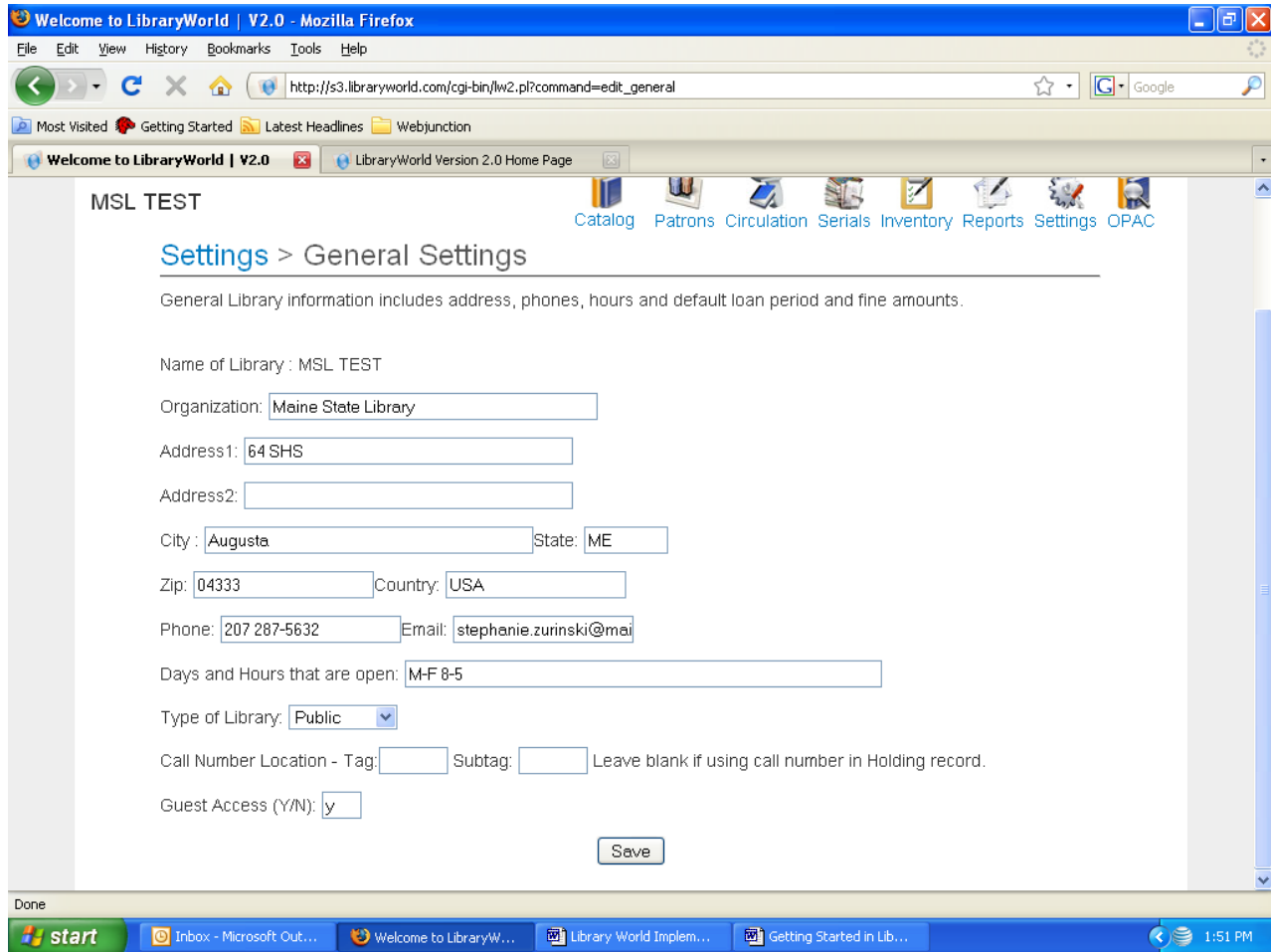

When you have saved the **GENERAL** settings, click on the blue **SETTINGS** link to go back to the **SETTINGS** menu.

The next settings link allows you to change the name you originally chose for the file name of the library when you set up your LibraryWorld account. If you are happy with the name you chose, then you can skip this setting. If you would like to change the file

name then click on the **LIBRARY NAME** link. Type in the new name and the password you created when you set up your account. Click the **SAVE** button.

Move on to the **POLICIES** settings. This is where you will set up your patron types and the circulation periods and fines for various item types.

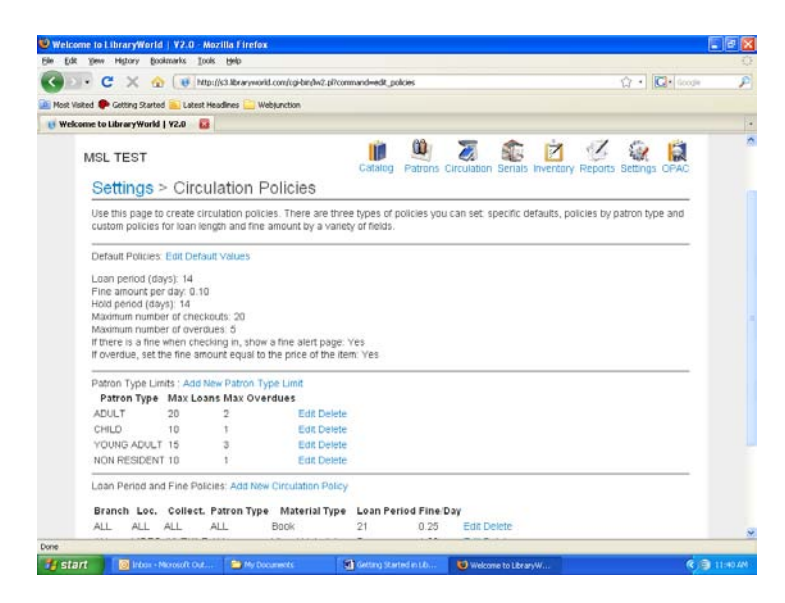

The default settings are generic settings that the system will use if no other specific setting is available. Set the defaults for your standard checkout period, fine amount, etc.

Set up your patrons to include **at least Child, Young Adult, Adult and Non-Resident**. If you have an influx of summer visitors you might want to differentiate between temporary non-residents and other non-residents. If you receive funding from other towns, you might want to set up a patron type to reflect the town of residence. Click on **ADD NEW PATRON TYPE LIMIT.**

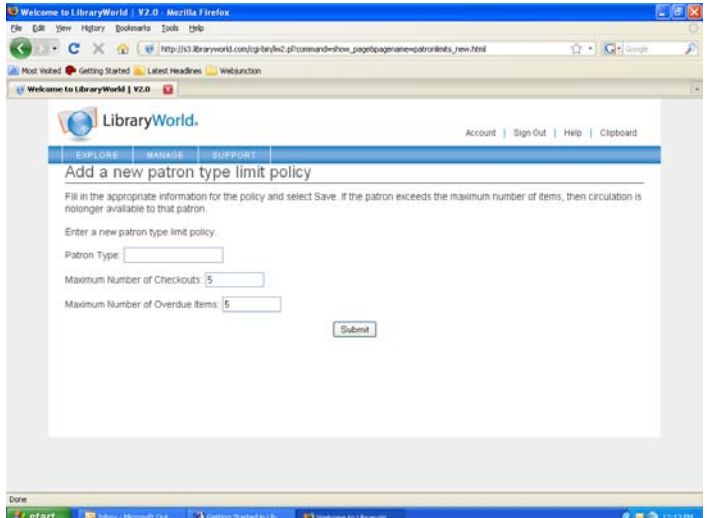

Type in the patron type (Adult, etc.). Then, type in the maximum number of items that type of patron is allowed to have checked out at any one time. The second box is the maximum number of overdue items that patron is allowed to have at any one time before their circulation privileges are impacted. These limits may differ from patron type to patron type depending on your written circulation policies. When you finished entering the information for that patron type click **SUBMIT**. Continue this process until all patron types have been set up.

Finally, you can set up circulation periods and fines for different types of items.

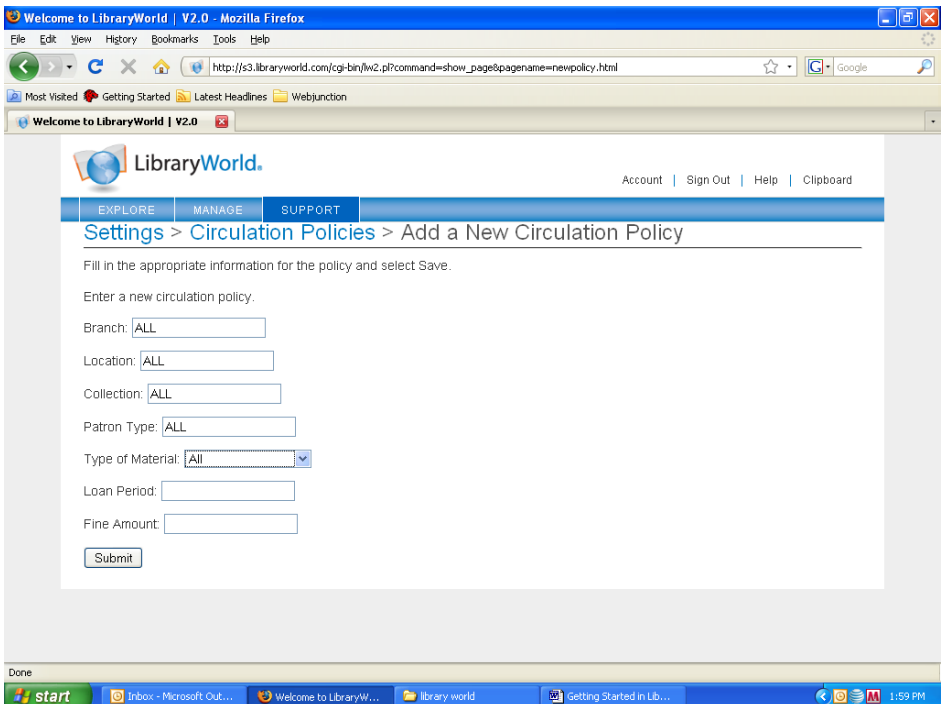

Material circulation policies for LibraryWorld can be different for different branches, locations, collections and patron types. It is important to be consistent in the way you use these fields. We recommend using **BRANCH** for different buildings. Most libraries have only one location so this field will be blank. Use **COLLECTION** for Adult, Juvenile and Young Adult and use **LOCATION** for genre (Maine, Mystery, Romance, etc.)

For example, you might have higher fines for media than you do for books. You might have different circulation periods for fiction movies and non fiction movies. Or, you could circulate children's movies for a longer period than ones for adults.

In the case of a longer circulation period for children's fiction movies, you would click on **[ADD NEW CIRCULATION POLICY](http://s3.libraryworld.com/cgi-bin/lw2.pl?command=show_page&pagename=newpolicy.html)**. Select **VISUAL MATERIAL** from the drop down menu labeled **TYPE OF MATERIAL**. Leave the **BRANCH** field as it is (ALL). Leave **LOCATION** blank unless you assign genres or a type designation (VHS or DVD) to your movies. For **COLLECTION** type Children. For **PATRON TYPE**,

leave it as is (**ALL)** since this policy should apply to all patrons. Then, enter the loan period (in days) and the fine amount per day. Click the **SUBMIT** button. Continue in this way for any other material type or collection you wish to have a stricter circulation policy for.

Return to the **SETTINGS** menu by clicking on the blue **SETTINGS** link. The next policy to consider is the **CALENDAR**. Click on this link.

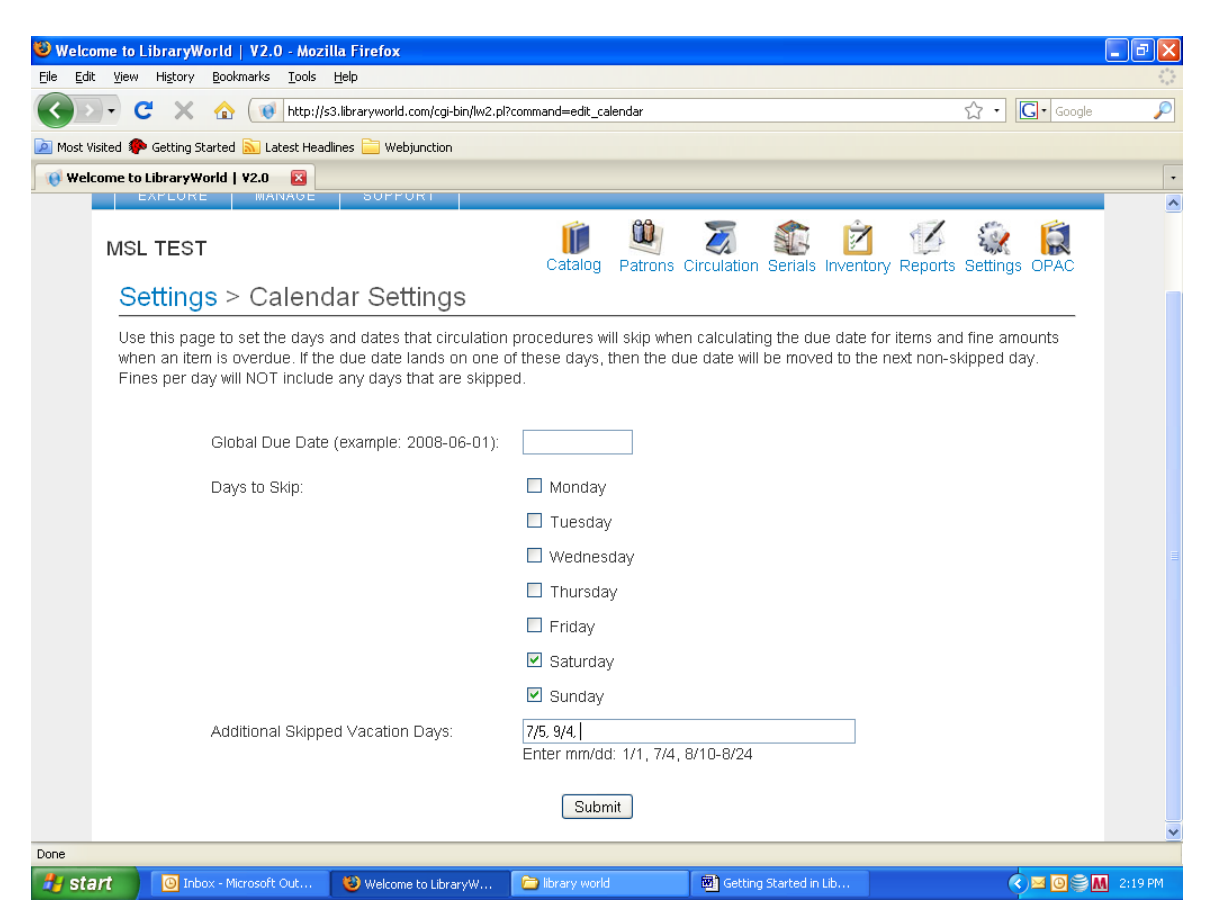

Skip the **GLOBAL DUE DATE**. This doesn't really have an application in public libraries. Click in any of the boxes next to the days of the week that you are closed. This tells the system not to calculate a due date that would fall on a day you are closed. The system also will not calculate fines on closed days. In the box labeled **ADDITIONAL SKIPPED VACATION DAYS**, enter holidays like July 4 or Thanksgiving. Some of these dates will need to be changed each year. For example, Christmas always fall on 12/25 but Thanksgiving's date changes from year to year.

When you have finished updating the **CALDENDAR**, click the **SUBMIT** button to save these changes. Go back to the **SETTINGS** menu and click on **OPAC**.

The **OPAC** (Online Public Access Catalog) is the interface that your patrons will use to search the catalog. LibraryWorld gives you the ability to create a website around the

catalog with this settings page. You can upload an image of your library, display news, change the color and offer your patrons links on this website.

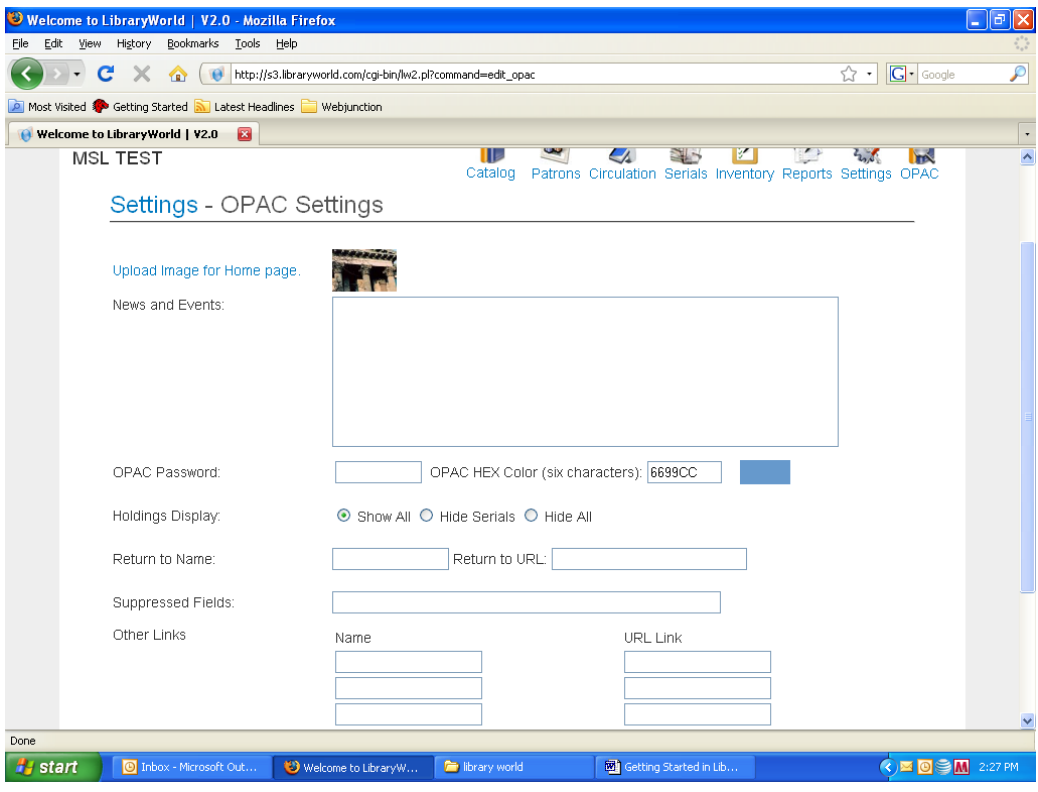

You can upload an image of your library from a file on your computer. Click on **UPLOAD IMAGE FOR HOMEPAGE** and follow the instructions to browse to the image file.

The **NEWS AND EVENTS** box cannot be formatted. Anything you type in the box will appear as a paragraph on the OPAC website.

If you want to change the color of your **OPAC** website, you have to have the **HEX** code for the color. You can visit<http://www.colorschemer.com/online.html> to locate a HEX code you like. When you find it, just copy and paste the alphanumeric sequence into the box. The color won't change on this page but it will appear on the website.

If you want your patrons to be able to return to another website when they leave the OPAC, type the name in the **RETURN TO NAME** and the correct URL in the **RETURN TO URL** boxes. For example, if you want your patrons to return to the town's website, you would put that information in these boxes. Ignore the "**SUPPRESSED FIELDS**" box.

OTHER LINKS allows you to give your patrons value-added information. For example, you could put the Library Value Calculator here or the link to renew your driver's license or get a moose permit. Think of things your patrons can really use.

When you have finished setting up your links, click the **SUBMIT** button. That completes the major set ups necessary for LibraryWorld to operate for you.

# **Catalog Module**

### *Cataloging with LibraryWorld*

LibraryWorld utilizes the Z39.50 protocol which enables you to download MARC records from other libraries. This is the fastest and easiest way to add records to your system.

Click on **CATALOG** then click on **NEW RECORD**.

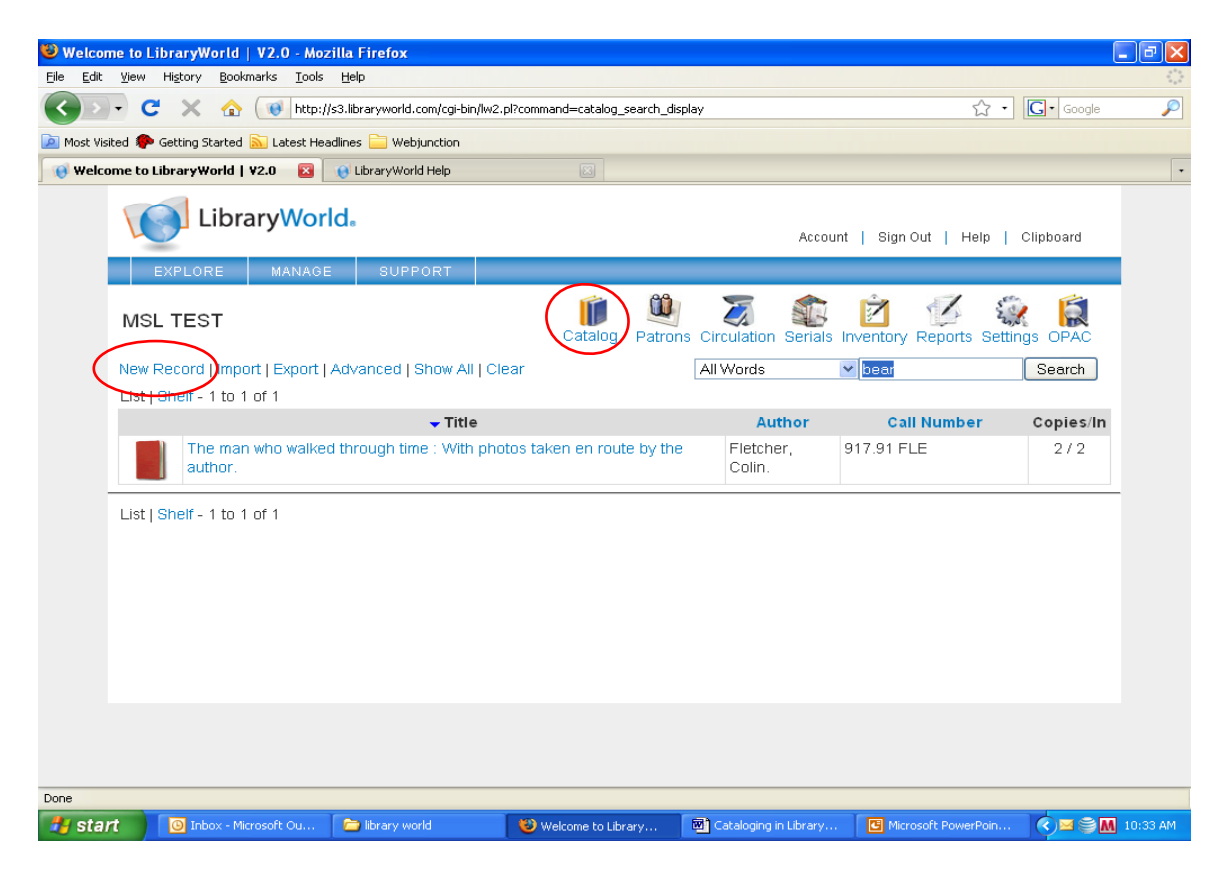

The next screen allows you to search for the item you want to catalog by ISBN, LCCN, ISSN or title and author words. The most efficient way to search is by ISBN if it is available.

Enter the ISBN is the appropriate search box and hit **SEARCH**.

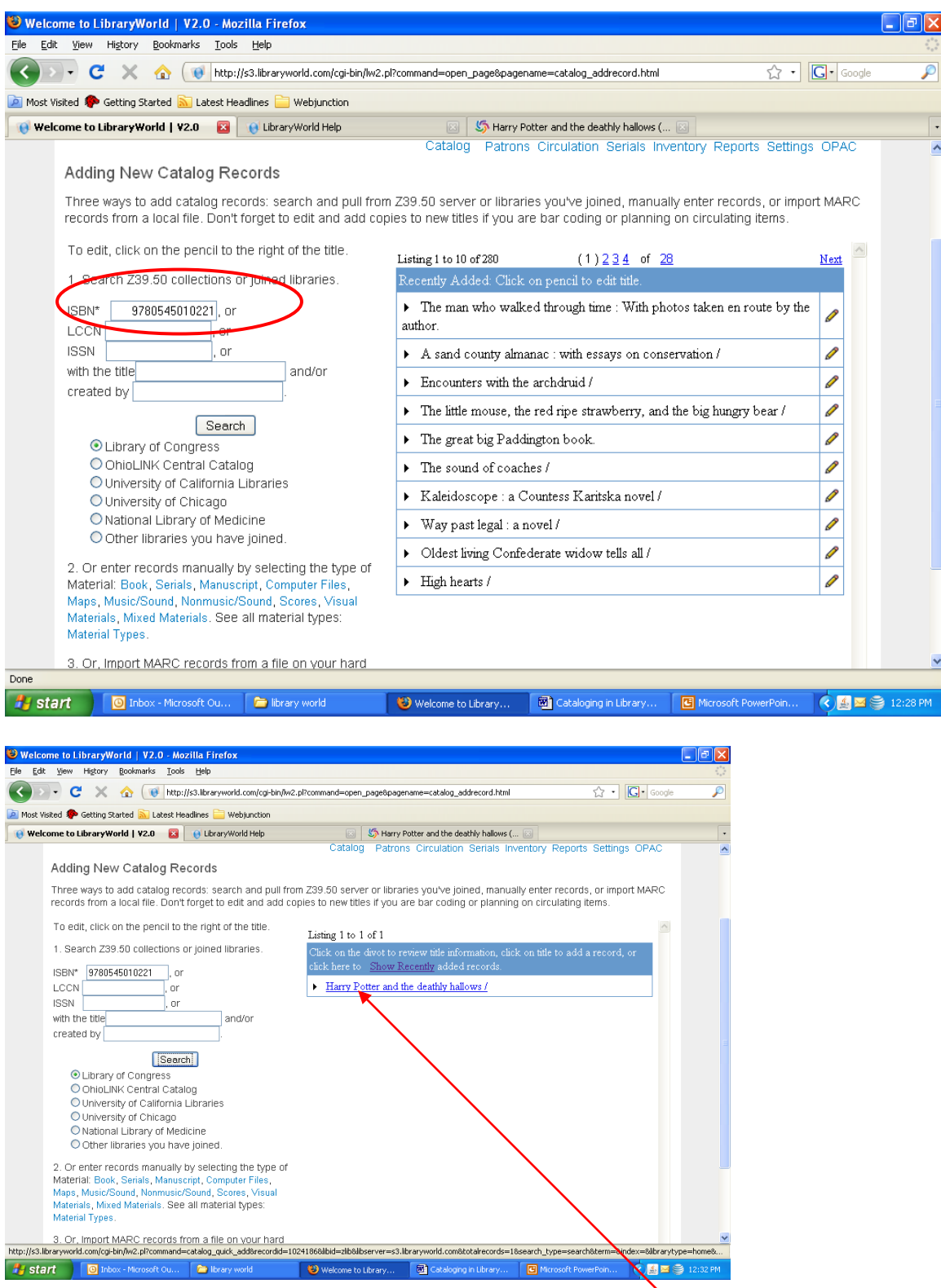

This is the result screen showing that the record has been found. Click on the blue title in the right center of the screen.

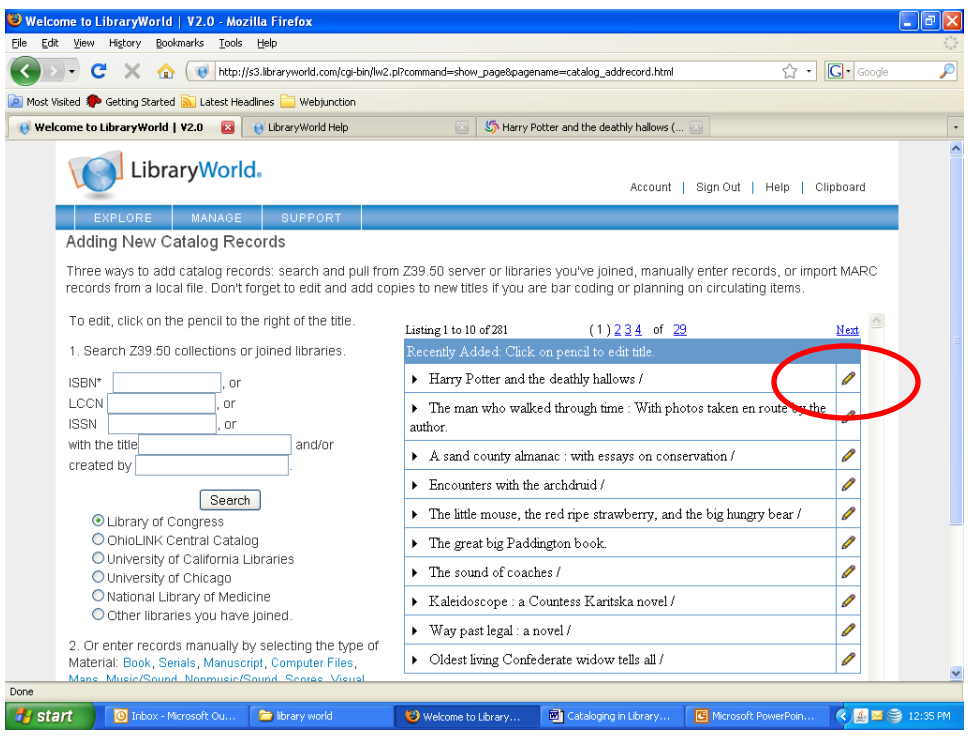

Now, click on the **PENCIL** that is to the right of the title you want to add.

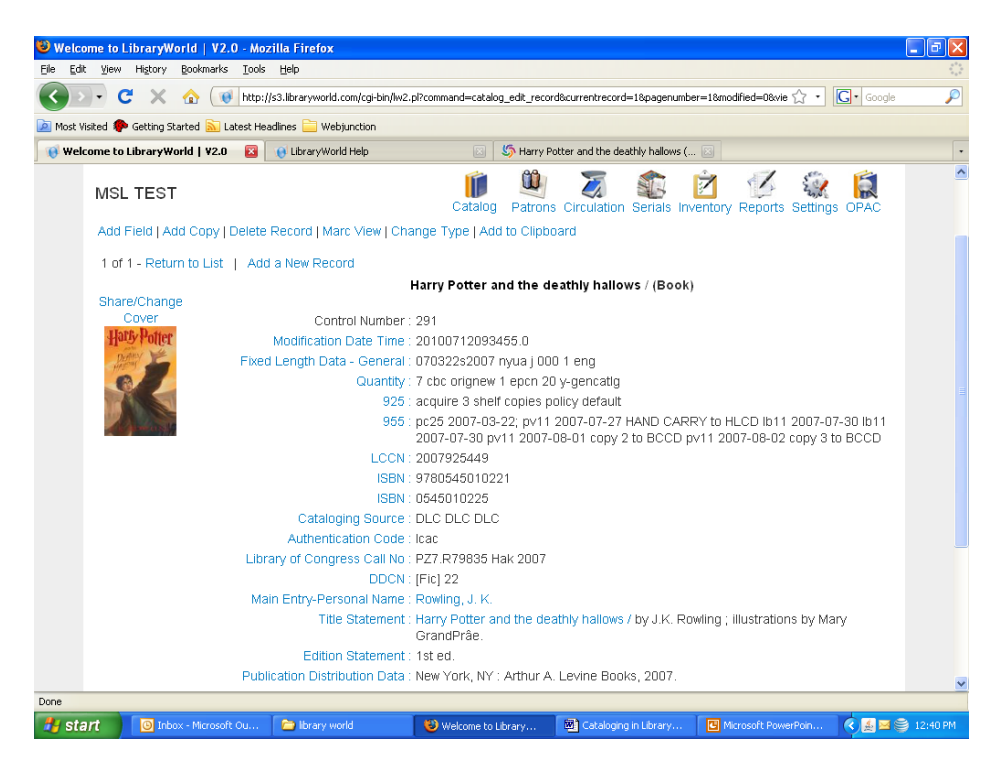

This screen allows you to view the cataloging information you have added to your system. You can add fields in this view by clicking on the **ADD FIELD** link and choosing the appropriate field.

In order to completely add this title to your catalog, you have to **ADD COPY** which is the second link in the menu under the library's name.

Here, you will put in the barcode number, copy 1, Location, Collection, Call Number and replacement cost for the item. Replacement cost is the price you find on the book not the price you actually paid for it. Use the **COLLECTION** field to indicate whether the item is part of the Adult, Young Adult or Children's collection. Use the **LOCATION** field to indicate genre if desired especially if you shelve genres separately.

Once all the information has been entered for the item, click the **SUBMIT** button at the bottom of the screen.

![](_page_18_Picture_64.jpeg)

The next screen will allow you to view the record including the holdings data. If you need to modify the catalog record, click on the **ADD FIELD** link and make the modifications. If you need to modify the holdings data, click on the Blue Status indicator (**IN**) in the holdings area.

![](_page_19_Picture_65.jpeg)

This will take you back to the holdings screen so you can make any additions or changes needed. Once you have submitted any changes or additions, the record has been added to your catalog.

### *Downloading Records through MaineCat*

If you are unable to locate a record in LibraryWorld by scanning/entering the ISBN, title or author, the record can usually be found in MaineCat. With LibraryWorld open, select New Tab in Your browser (for example: Internet Explorer or Mozilla Firefox) and then type in [http://mainecat.maine.edu](http://mainecat.maine.edu/) to access the MaineCat page. You will want to bookmark this site for future use.

![](_page_19_Picture_66.jpeg)

Our search yields two choices. After looking at each entry, you decide the first is the one that is our book. Check the box next to the correct entry, and then click on "**SAVE MARKED RECORDS**."

![](_page_20_Picture_50.jpeg)

You can continue to find and save records for several books. When you have completed your search, then click on **EXPORT SAVED LISTS** at the bottom of the page.

![](_page_20_Picture_51.jpeg)

**INFCSHET** 

We are going to export these Marc records to the computer, so will

- 1. choose MARC format,
- 2. choose Local Disk,
- 3. Check the books you want on the list of saved records.
- 4. Click SUBMIT

You will now see the screens below:

![](_page_21_Picture_83.jpeg)

Choose **OK** and you will get a save dialog box. You will save the file to the Desktop and give it the name "**EXPORT1**". If you do additional downloads, name them **EXPORT 2, EXPORT 3**, etc. *(At the end of the day, delete all that day's export downloads.)*

• Choose "**CLOSE**" when the download complete screen appears.

Now return to the LibraryWorld tab

• choose **CATALOG** and then choose **IMPORT**

![](_page_22_Picture_84.jpeg)

When the **IMPORT MARC RECORDS** screen appears:

- Click on **BROWSE** and find the export file on the Desktop
- Click on the file and it will appear in the Select a file window
- Click **SUBMIT QUERY**
- Return to Catalog
- Click **NEW RECORD** and the imported records should appear in the "**RECENTLY ADDED**" box on the right
- Click on the **PENCIL** to the right of the title to edit the record
- Click on **ADD COPY** to input the local call number

![](_page_23_Picture_85.jpeg)

Place the cursor in the box labeled **BAR CODE NUMBER**. Scan the barcode for the item into this box. Add the copy number (1 or 2, etc.) in the **COPY No**. box.

Leave **BRANCH** Blank.

![](_page_23_Picture_86.jpeg)

![](_page_23_Picture_87.jpeg)

Put in your local call number in the **CALL NUMBER** box and put in the replacement cost of the item in the **PRICE** box. This is important for inventory purposes. Click the **SUBMIT** button at the bottom of the screen when you have finished.

### *Other Sources for MARC Records*

WorldCat on MARVEL!: You cannot download records from WorldCat but you can enter the information from the WorldCat record into LibraryWorld. WorldCat is also a good source of Dewey numbers.

Amazon MarcConverter - <http://chopac.org/cgi-bin/tools/az2marc.pl>

- Click on "I Don't know the ASIN" which takes you to [http://chopac.org/cgi](http://chopac.org/cgi-bin/tools/azorder.pl)[bin/tools/azorder.pl](http://chopac.org/cgi-bin/tools/azorder.pl)
- Then type in the title of the book to be presented with choices and get your Marc Records

THIS IS ESPECIALLY GOOD FOR Juvenile (even the old Golden Books)

### *Deleting Catalog Records*

To delete a catalog record:

- 1. Go to the **CATALOG** module
- 2. Find the record you would like to delete
- 3. Click on the title of the record to view the MARC Record
- 4. Click on the "**DELETE RECORD**" link
- 5. Confirm the deletion of the record at the very top of the page by clicking on the "**YES, DELETE RECORD**." link. If you mistakenly clicked on the "Delete
- 6. Record" link, you can click on the "No, return to record." link

To globally delete all or a batch of catalog records:

- 1. Go to the **CATALOG** module
- 2. Create a find set of the records you would like to delete using the basic, advanced, or range searching options. Make sure these are the correct records you would like to delete. If you would like to delete all records, simply click on **SHOW ALL**
- 3. After you verify your find set, click on the **ADVANCED** link
- 4. Go to the bottom section of the page called "**GLOBAL CATALOG DELETE**".
- 5. Click on the **GLOBAL DELETE** button. Catalog items checked out, on hold/reserve, or with owed transactions will not be deleted
- 6. To confirm deletion, please enter your password and click on the **GLOBAL DELETE** button. This action is permanent and cannot be undone

**\*Please note that catalog records cannot be deleted if they have active transactions.**

# **Patron Module**

### *Adding a New Patron to LibraryWorld*

Click on **PATRONS.** This screen will come up.

![](_page_25_Picture_3.jpeg)

Click on "**NEW PATRON.**" An online version of a patron application will appear.

![](_page_25_Picture_61.jpeg)

Fill in all the required information and then scroll to the lower left of the screen to **SUBMIT** the record.

### *Editing Patron Records*

To edit a patron record, click on the **PATRONS** link in the menu. You can either search for the patron's name using the search box or click on **SHOW ALL** for the complete list of patrons. When you have located the patron that you want to edit, click on the patron's name (it will be highlighted in blue) to go to the data entry screen. Make any changes required and then click **SUBMIT**.

# **Circulation Module**

### *Checking Items Out*

After logging in to LibraryWorld

• Choose **Circulation** from the Menu

You will be taken to the **Check Out** screen.

![](_page_27_Picture_55.jpeg)

- Click the mouse in the field **Enter Patron Number**
- Scan the bar code from the patron's card

When the scanner beeps, the barcode number will appear, along with the patron's record of items already checked out.

![](_page_28_Picture_88.jpeg)

- Verify any upcoming due dates
- Renew any items if appropriate (see "How to Renew a Book")
- Remind the patron of any fines due (see "How to Clear Fines")

To check out new items:

- Click the mouse in the "Enter an Item or Next Patron Bar Code" Field
- Scan the item's bar code

The item will appear showing

- Status= OUT
- The Barcode
- The Title
- The Checkout Date
- The Due Date

When you are ready to check out another item, simply scan the next bar code. *(You may need to click the mouse in the bar code field again.)*

#### *Checking In Returned Materials*

After logging in to LibraryWorld

- Choose **Circulation** from the Menu
- Choose **Check In**

![](_page_29_Picture_4.jpeg)

- Click the mouse in the "**Enter Item Bar Code Number**" Field
- Scan the item bar code
- Click submit

The following screen will show that the item has been returned to the system.

![](_page_29_Picture_9.jpeg)

Continue checking in other items on the same screen by scanning the next bar code.

### *Placing Holds/Renewals/Reserves*

### **Placing Holds**

By placing a hold on an item, you are telling the system that only a specific patron can checkout a specific item.

To place a hold on an item:

- 1. Select the **HOLD** button in the Circulation module
- 2. Type or scan in the bar code number of the patron you wish to hold an item for
- 3. Type or scan in the bar code number of the item that is being placed on hold
- 4. You can place multiple items on hold by scanning in additional items.
- 5. You can print a hold wrapper to place on the item by clicking **PRINT HOLD WRAPPER** which is next to the green print HOLD HAS BEEN PLACED

Once an item is placed on hold for a patron, only that patron can check an item out. Checking items on hold out to the patron is done using the checkout command.

#### **Clearing a Hold**

To clear a hold on an item without checking the item out to the specific patron:

- 1. Select the **CLEAR HOLD** button in the Circulation module
- 2. Type or scan in the bar code number of the item you want to clear the hold on
- 3. If the item doesn't have a hold on it, then an error will appear
- 4. Otherwise, the hold will be cleared

#### **Renewing an Item**

After logging in to LibraryWorld

- Click on your library, then
- Choose **CIRCULATION** from the Menu.

If you know the barcode of the item (e.g, the patron has the book in hand, or calls on the phone with the book in hand),

- Choose **RENEW** from the Circulation menu
- Enter the barcode number
- Click **SUBMIT**

NOTE: If the book is overdue, the system will not allow a renewal. You will first have to check the book in, and then check it out again to accomplish the new due date. Fines will accrue.

#### **Reserves**

To reserve an item that is currently checked out, click on the **CIRCULATION** link, then click on **RESERVE**. Enter the patron's barcode number and click **SUBMIT.** Enter the item's barcode number and click **SUBMIT**. The item will appear in the patron's record as a reserve. To clear the reserve, click on the blue **DELETE** link that is to the right of the reserve record.

### *Clearing Fines*

When an item is overdue, a message will appear when that item is checked in indicating that the item is overdue and the amount of the fine assessed.

![](_page_31_Picture_4.jpeg)

This screen indicates the patron who last had the item and their barcode number. When that patron checks out another item, the screen will indicate that a fine is owed.

![](_page_31_Picture_83.jpeg)

To clear the fine, click on **"OWED**". This will take you to the screen shown below. Click on either "**PAID"** or "**FORGIVE**" to completely clear the fine.

![](_page_32_Picture_1.jpeg)

The system will then return you to the patron's record which will show no fines owed.

![](_page_32_Picture_3.jpeg)

# **Serials Module**

### *Creating Serial Records*

The Serials tracking module allows you to create a serial tracking record, receive serials, create holding records and automatically generate next expected records. It will also print overdue reports and letters.

To create a serial tracking record:

- 1. Select **CATALOG**
- 2. Add a new serial catalog record by either searching for the ISSN or by manually adding the title
- 3. Select **SERIALS** and add a tracking record for that title
- 4. Add the title frequency, and dates where appropriate. Make sure the ISSN matches the one you added in the Catalog record. Click the **SAVE** button

### *Receiving Serials*

To receive serial items:

- 1. Select **SERIALS**
- 2. Select the correct title
- 3. Click on the **RECEIVED** button. A holding record will be created
- 4. Update appropriate fields, such as bar code number and click the **SUBMIT** button

### *Searching Serials Records*

To search for serial tracking records:

- 1. Select **SERIALS**
- 2. Enter your search term and click the search button

# **Inventory and Reports Modules**

### *Inventory Module*

The Inventory Module allows you to inventory your collection by entering the barcode number of each item that is on the shelf and then printing an inventory (missing items) report.

Note: If you're going to do inventory with LibraryWorld, your call numbers must be in the holding (copy) record.

1. Enter the barcode numbers of items in a specific section of your library

2. Run the inventory report for the section of barcodes you just entered

3. Correct all errors for the inventoried section

4. Press the **RESET INVENTORY** button to clear the inventory flag from the items scanned

It is best to take inventory of an individual location or call number section and not try to do an inventory of the entire collection. If this is your first time doing an inventory, try a very small section first.

### *Entering Bar Code Numbers for Inventory*

There are two options for entering barcode numbers. You can type/scan them in one at a time or you can scan a large number of barcodes into a plain text file and upload them into the program all at once.

#### **To enter one number at a time:**

- 1. Open the library and select **INVENTORY**
- 2. Type or scan in a barcode number
- 3. If a number is not found in the library, an alert will appear

4. Continue entering numbers for a Location or logical call number section of your library

#### **Uploading a file:**

1. Using a scanner, keyboard or portable unit, enter multiple barcode numbers into a plain text file. The file must contain only plain text characters with each bar code number separated by a carriage return.

For example:

6000 9523

3454

4476

2. Open the library and select **INVENTORY**

3. Select the **UPLOAD AN INVENTORY FILE** link

4. Click the **BROWSE** button, navigate to and select the file containing the barcode numbers

5. Click the **SUBMIT QUERY** button to load the file

6. If there are errors in the file, an alert will appear with a link to an error page. Print the error page

### *Printing an Inventory Report*

#### 1. Select **INVENTORY**

2. Go to Step Two on that page

3. Enter the individual Branch, Location or call number section for which you want an inventory report. Branch, Location and/or call number must be entered to run a report. If you don't use the Branch and Location fields in your records, leave them blank. To enter the call number range, enter only the beginning characters of the call numbers. For example, if you just scanned all the books in the 300s, simply enter 3. The program will create an inventory report for all missing items whose call numbers begin with 3

4. Click the **SUBMIT** button

5. The inventory report will include those items that are missing - meaning they have the status "IN" but they were not scanned during the inventory process

6. The Inventory Report is displayed in a separate window for easy printing

#### **Resetting the Inventory**

After printing the inventory report, you can reset the inventory number file which clears the numbers that were entered. If you have a small library, under 10,000 titles, you may want to do a reset after the entire library has been inventoried. In order to keep the performance at an acceptable level, larger libraries may want to do a reset after each major section of the collection has been inventoried.

#### **To reset the inventory number file:**

1. Select **INVENTORY**

2. Select the **RESET INVENTORY** link in Step Three. The inventory number file will be reset

### *Reports Module*

The Reports Module allows you to print catalog, patron, circulation, serials and system reports as well as overdue and fine notices and letters. Most of the available reports are self-explanatory.

# *MARC Field Codes*

![](_page_36_Picture_194.jpeg)

![](_page_37_Picture_241.jpeg)

![](_page_38_Picture_69.jpeg)

# *Acronyms*

![](_page_39_Picture_67.jpeg)

# *AutomateME Participants*

![](_page_40_Picture_156.jpeg)

# *Other Maine Libraries Using Library World*

(as of April 2010)

![](_page_41_Picture_96.jpeg)

#### *Location Codes for Barcodes*

5300 Kezar Falls Circulating Library 5301 Waterford Library Association 5302 New Vineyard Public Library 5303 S China Public Library 5304 Albert Church Brown Memorial Library 5305 Dr. Shaw Memorial Library 5306 Readfield Community Library 5307 Soldiers Memorial Library 5308 Acton Public Library 5309 Weld Public Library 5310 Underwood Memorial Library 5311 Brooksville Free Public Library 5312 Strong Public Library 5314 Millinocket Memorial Library

#### **Weeding Matrix**

![](_page_43_Picture_17.jpeg)

♥ Pamela K. Kramer, 2002, rev. 2004

 $\,1\,$ 

![](_page_44_Picture_14.jpeg)

#### **Weeding Matrix**

 $\blacktriangledown$  Pamela K. Kramer, 2002, rev. 2004

 $\,2$ 

![](_page_45_Picture_15.jpeg)

#### **Weeding Matrix**

v Pamela K. Kramer, 2002, rev. 2004

 $\,$  3  $\,$ 

![](_page_46_Picture_9.jpeg)

v Pamela K. Kramer, 2002, rev. 2004  $\bf{4}$ 

47

#### *Manual Circulation Form*

(for use during power outages)

Photocopy next page as many times as needed (before a power outage occurs). While the power is out, write down the patron's name and barcode number on the manual circulation sheet. Then, write down the barcodes for every item the patron checks out during the power outage. When the power returns, input the information into LibraryWorld's circulation module.

![](_page_48_Picture_4.jpeg)